# Mikatano はじめかたガイド

Mikatano シリーズを開始するには右図の2つの対応を行う 必要があります。すでに事業者内でどなたかがMikatano ID をお持ちの場合は、Step2から対応してください。

Step1 「Mikatano ID」 の登録

Step2 事業者情報の登録・ 利用プランの契約

### Step1 Mikatano IDの登録

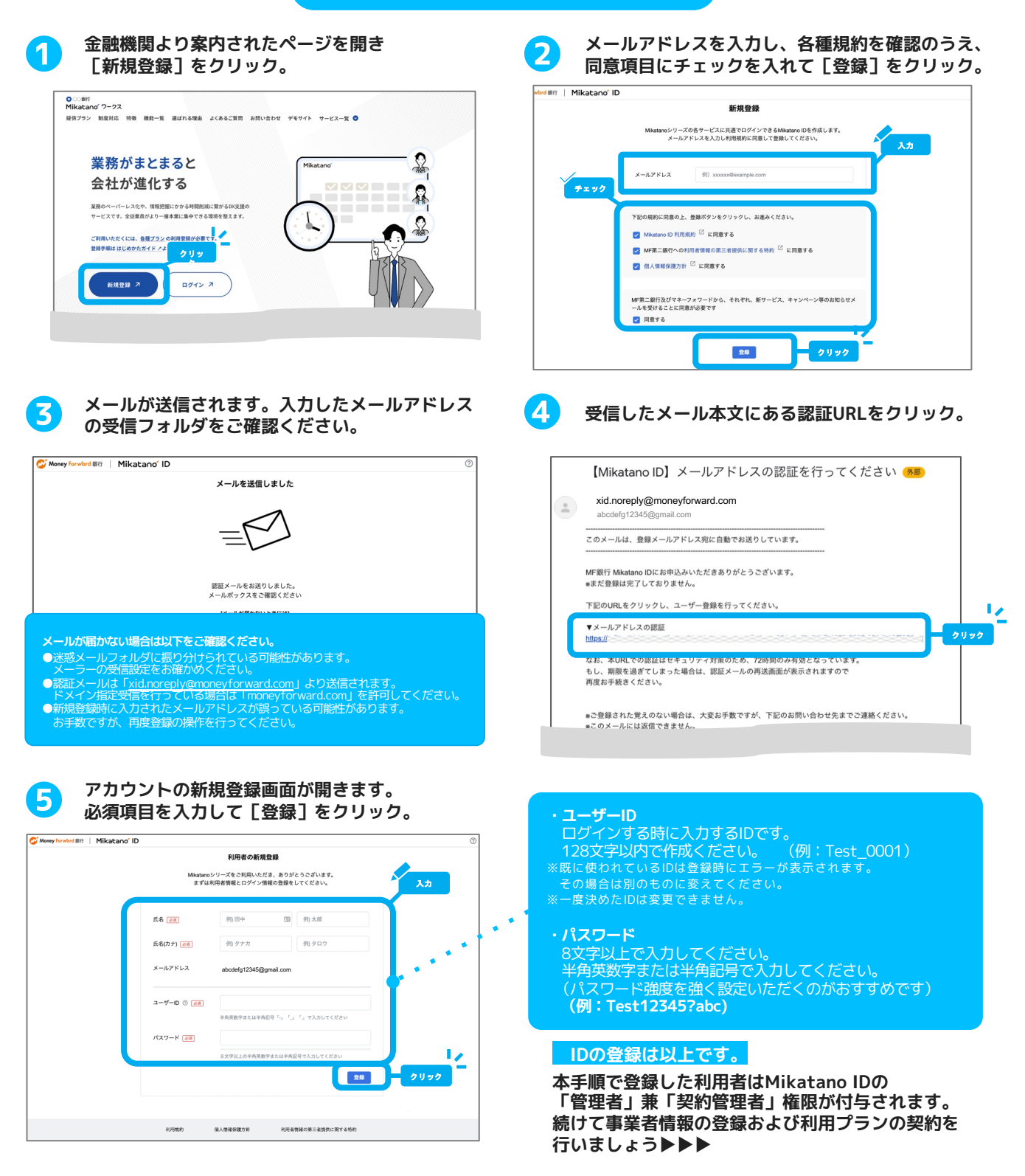

# Step2 事業者情報の登録・利用プランの契約

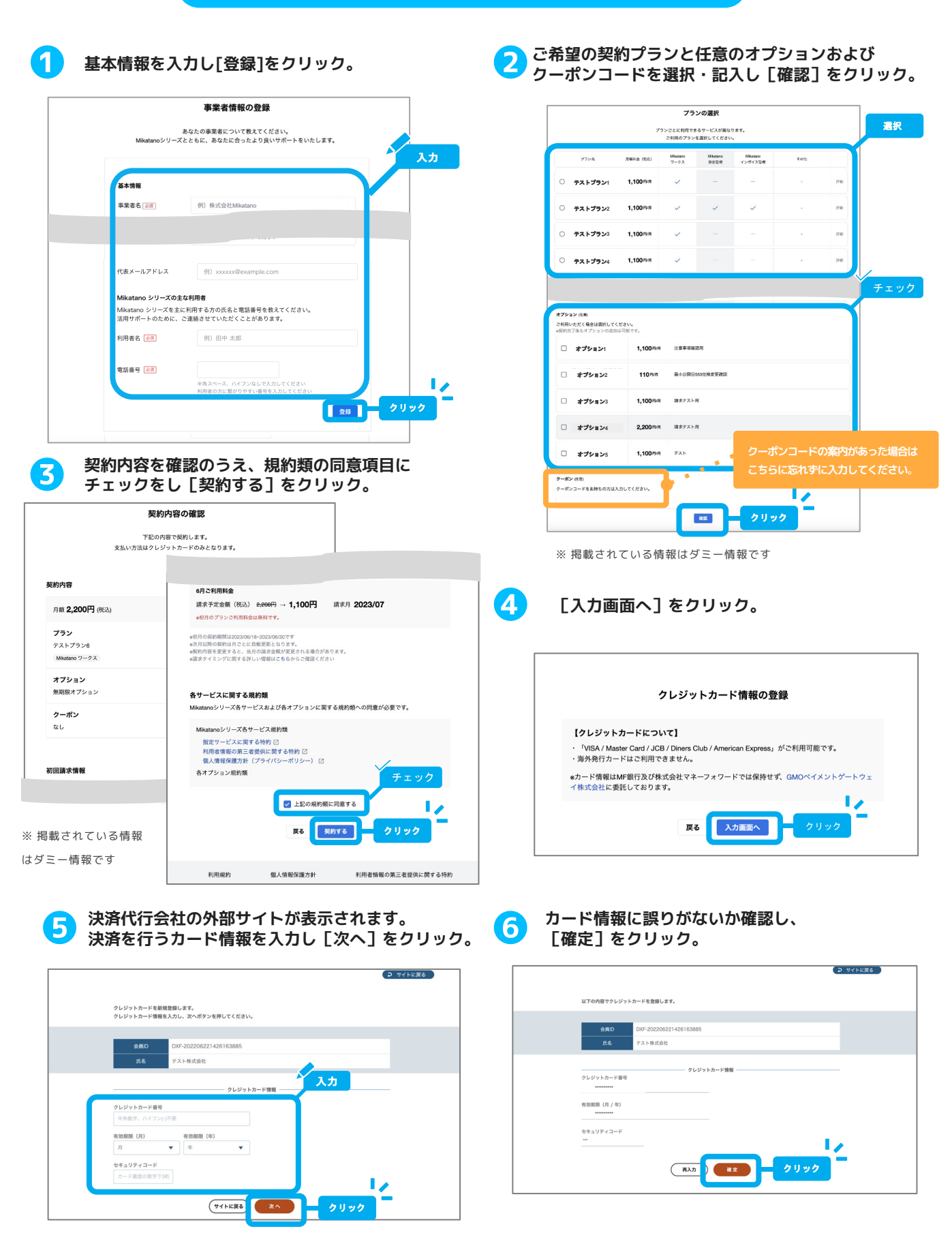

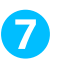

# 契約完了!<br>[サービスを利用する]をクリック。

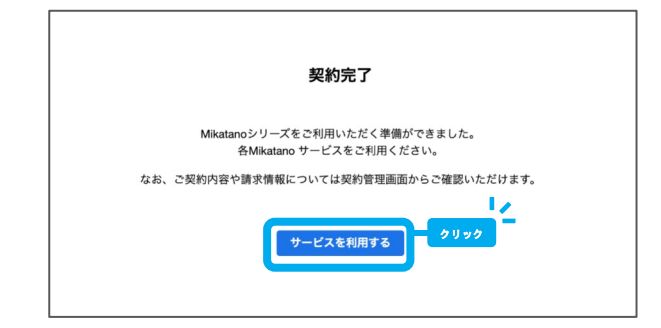

# ❾ 利用したいサービスを選択すると該当サービスが 開きます。各サービスにいつでもアクセスできる ようにブックマークをしておきましょう。

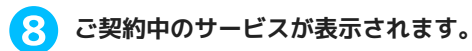

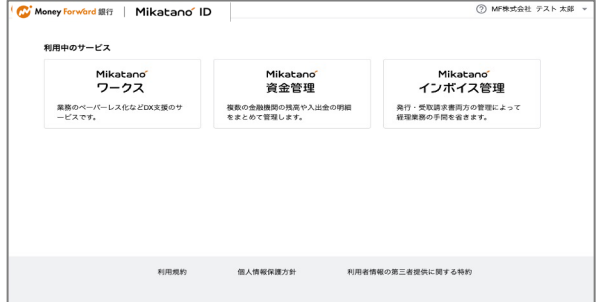

※契約したプランにより掲載されるサービスおよび表示内容は異なります。

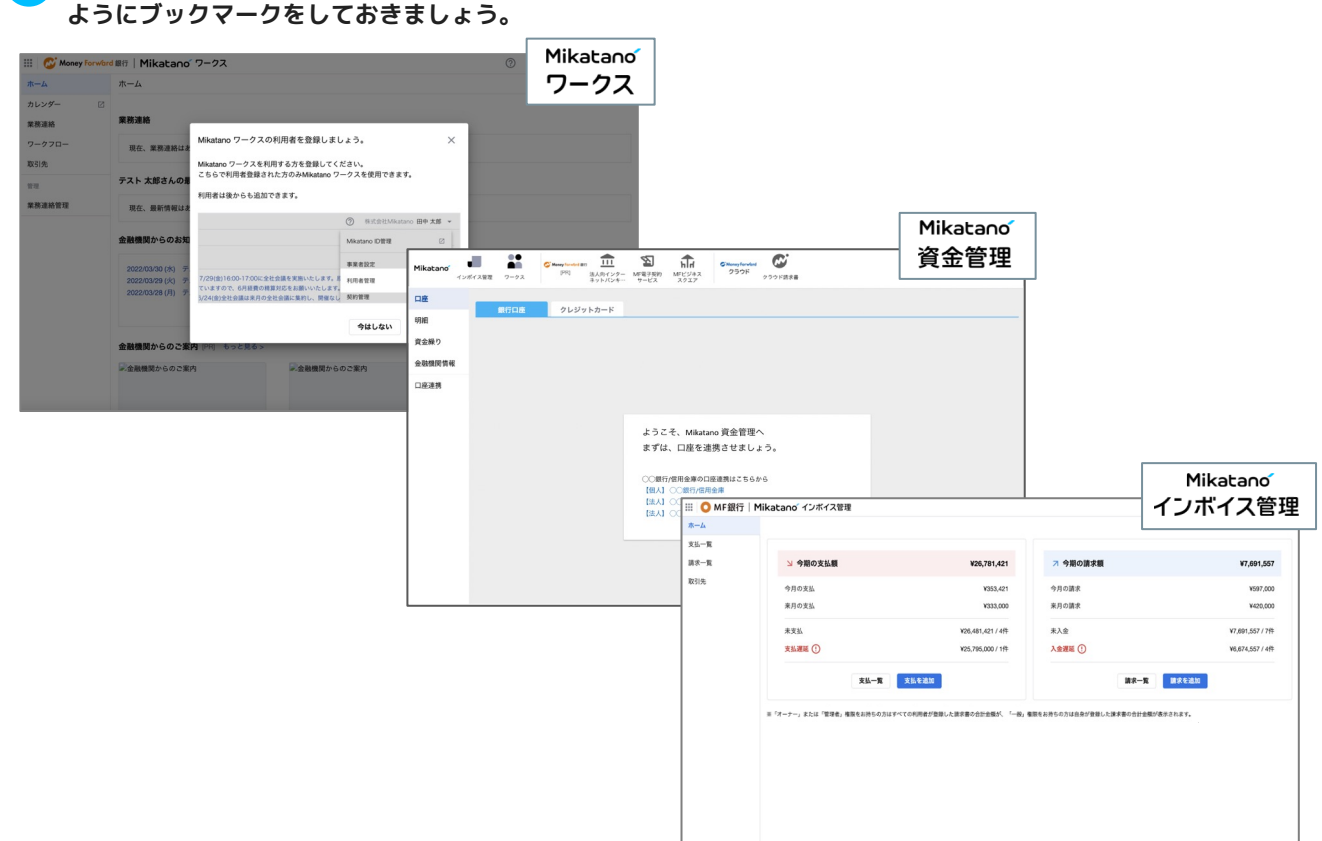

#### **PC: ブックマークの方法**

#### 画面右上にある☆マークをクリックし、 登録したい名前を入力して [完了] をクリック。

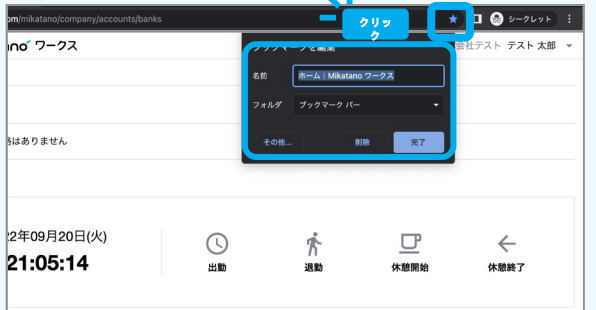

#### ブックマークしたフォルダに登録した サービスが掲載され、いつでもアクセスできます。

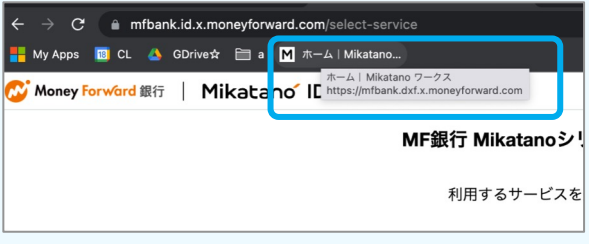

追加

 $\circ$ 

空白

**iPhone︓ホーム画⾯への追加⽅法**

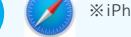

※iPhoneでは「Safari」のみホーム画面への追加が可能です。

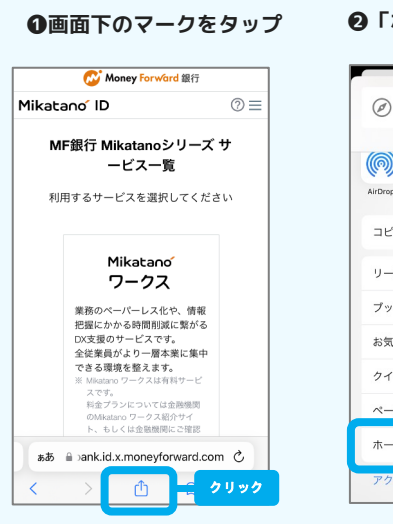

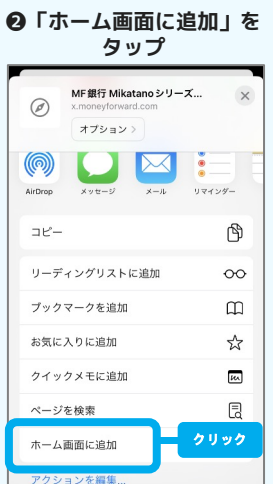

❸登録名称を 「Mikatano」に修正

この Web サイトにすばやくアクセスできるようにホーム画面<br>にアイコンを追加します。

キャンセル **ホーム画面に追加** 

· Mikatano

 $\frac{1}{2}$ 

 $\overline{z}$ 

 $\rightarrow$  $@ \# / \&_-$ ABC DEF  $\textcircled{\scriptsize{x}}$ 

 $\circ$ 

 $\hat{x}$ 123 PQRS TUV WXYZ

 $\oplus$  $a/A$  $\overline{\phantom{a}}$  $.7!$ 

GHI JKL MNO

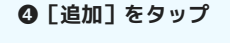

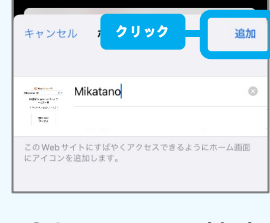

#### ❺ホーム画面への追加完了

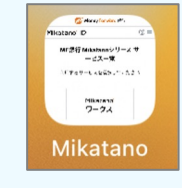

**Android︓ホーム画⾯への追加⽅法**

※Androidでは「Google Chrome」のみホーム画面への追加が可能です。

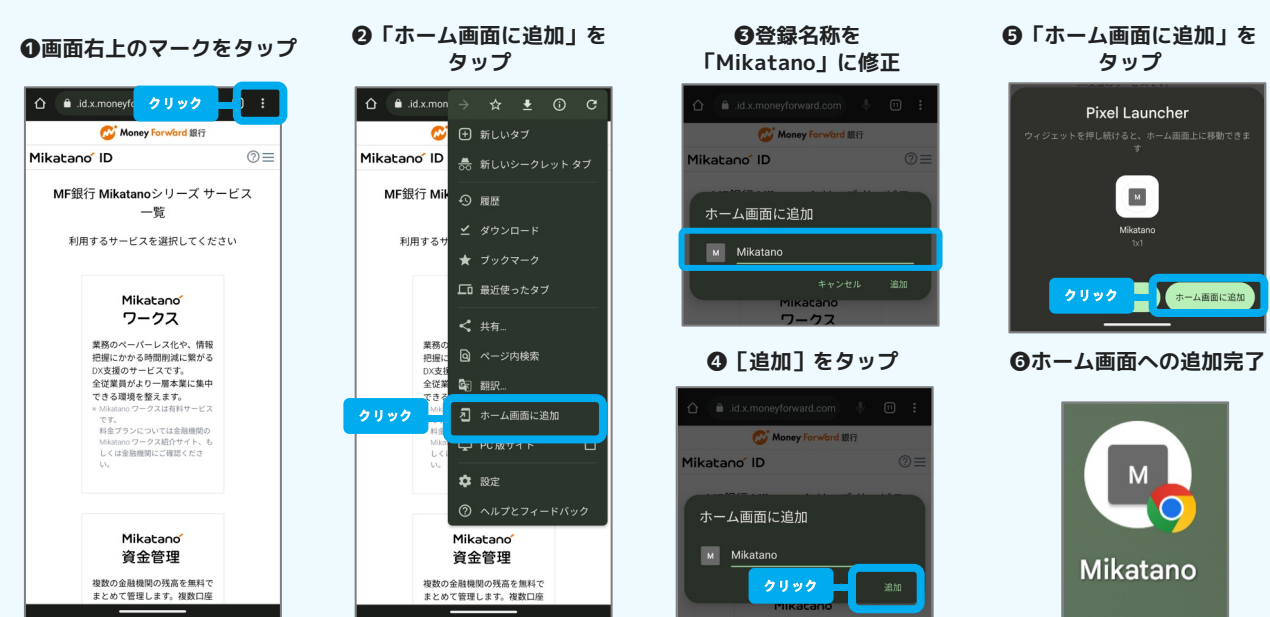

## Powered by Woney Forward

#### 〜よくある質問 リンク集〜

Mikatano IDのページで行える操作や、よくある質問についてはサポートサイトに記載があります。 以下掲載ページとなりますので必要に応じてご確認ください。(その他情報の掲載もございます。) 直接リンクできない場合は、サポートサイトにてキーワードを入力して検索いただくのがおすすめです。

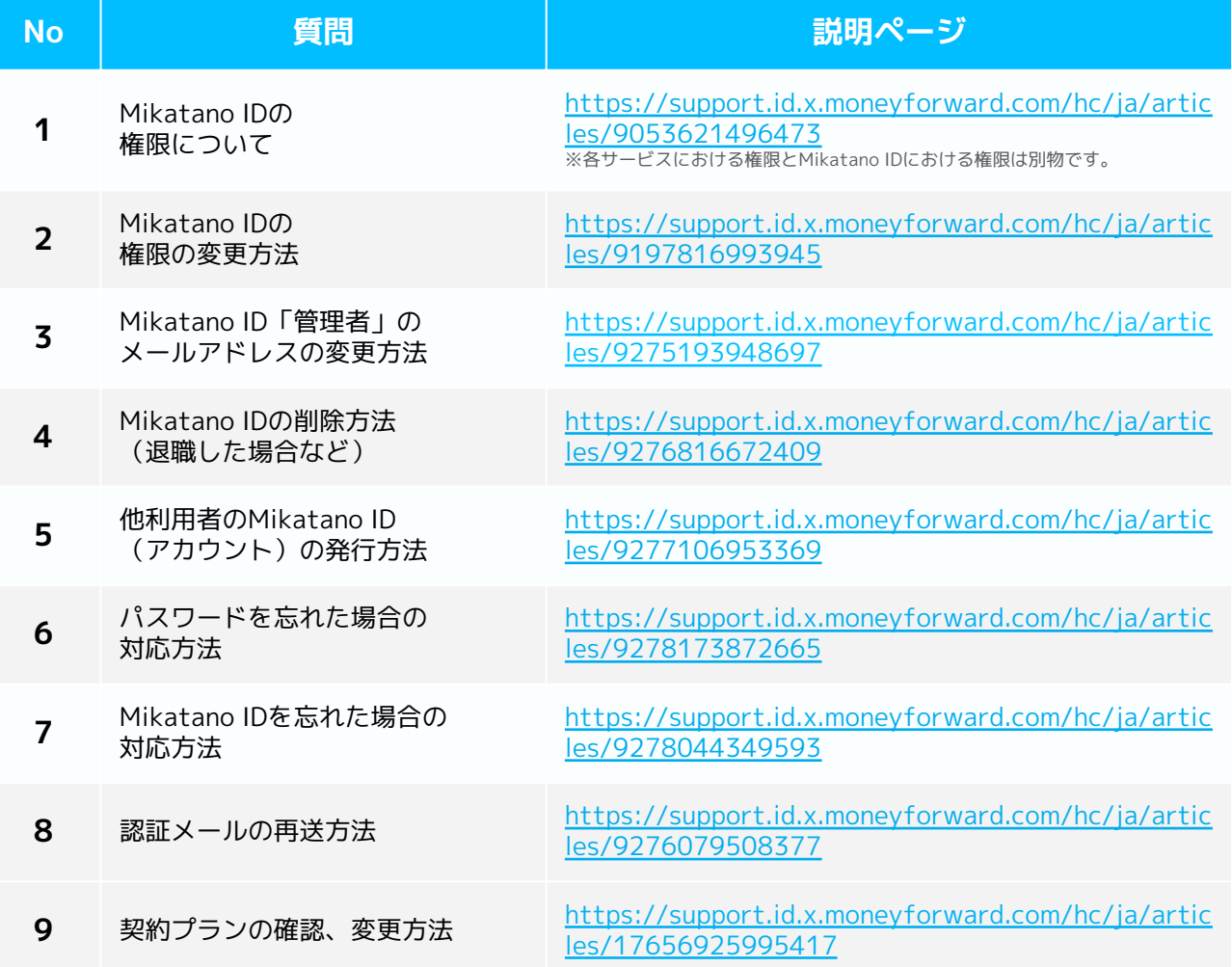

#### 〜各サービスの使い方〜

各サービス画面右上の [?(ヘルプ)]をクリックし、「ご利用ガイドへ」から各サービスごとのマニュアルを ご確認いただけます。まずはこちらを確認して、利用者の追加や口座連携(資金管理)などを行いましょう。 操作に困った時は、「サポートサイト」や「お問い合わせ」もご活用ください。

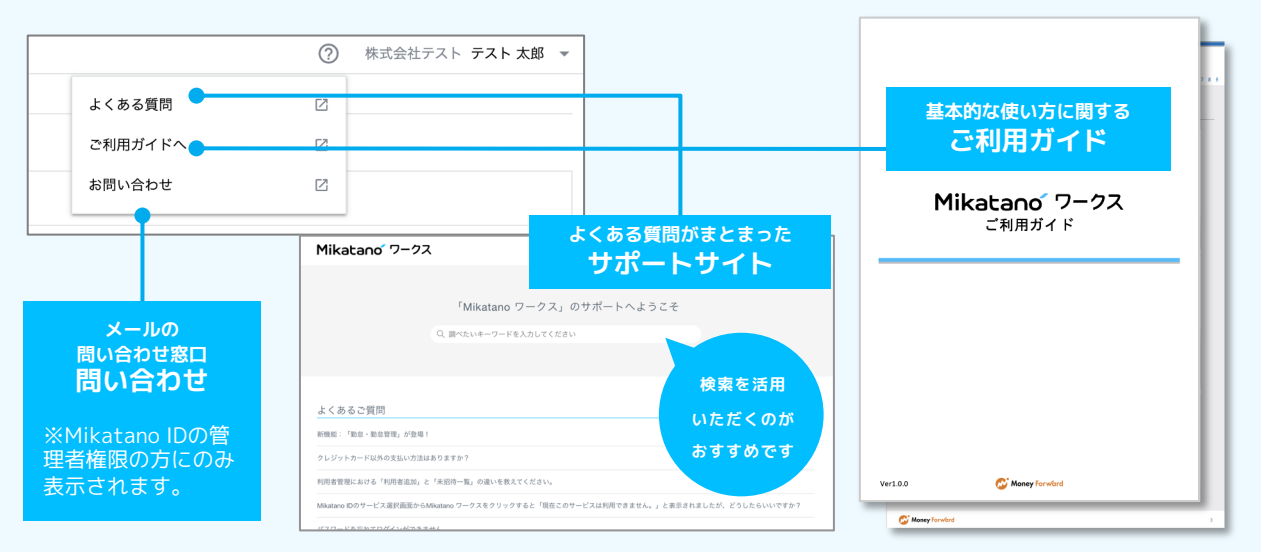

Powered by WMoney Forward